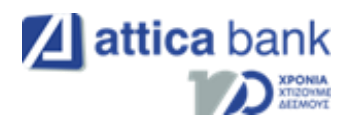

# Διασύνδεση ΑΑΔΕ

Οδηγίες διασύνδεσης ΑΑΔΕ: ΦΗΜ – EFTPOS για τερματικά Ιngenico Telium ICT 220

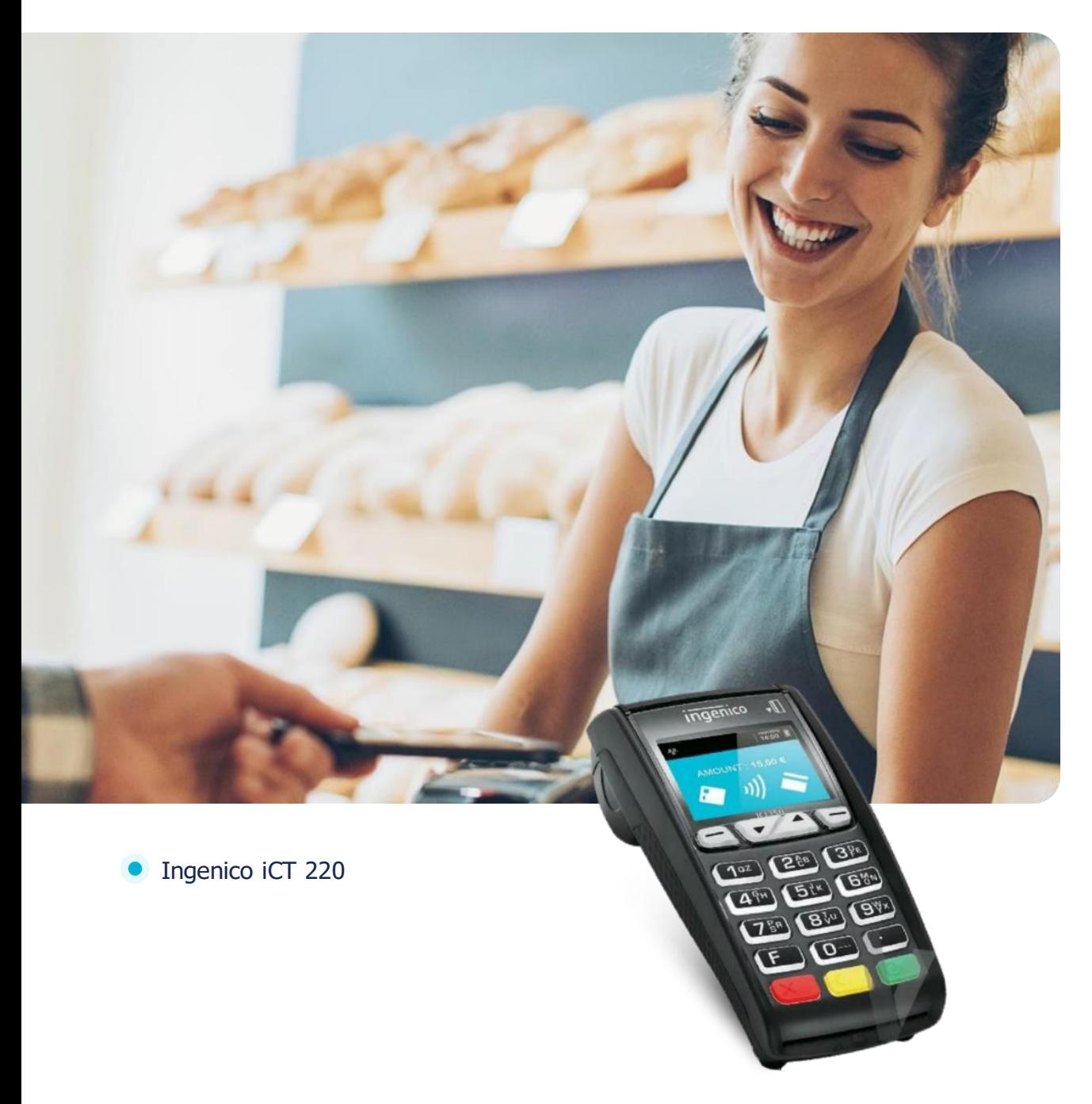

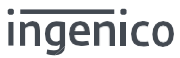

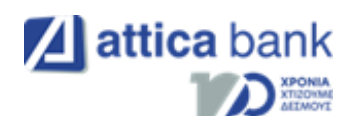

# Περιεχόμενα

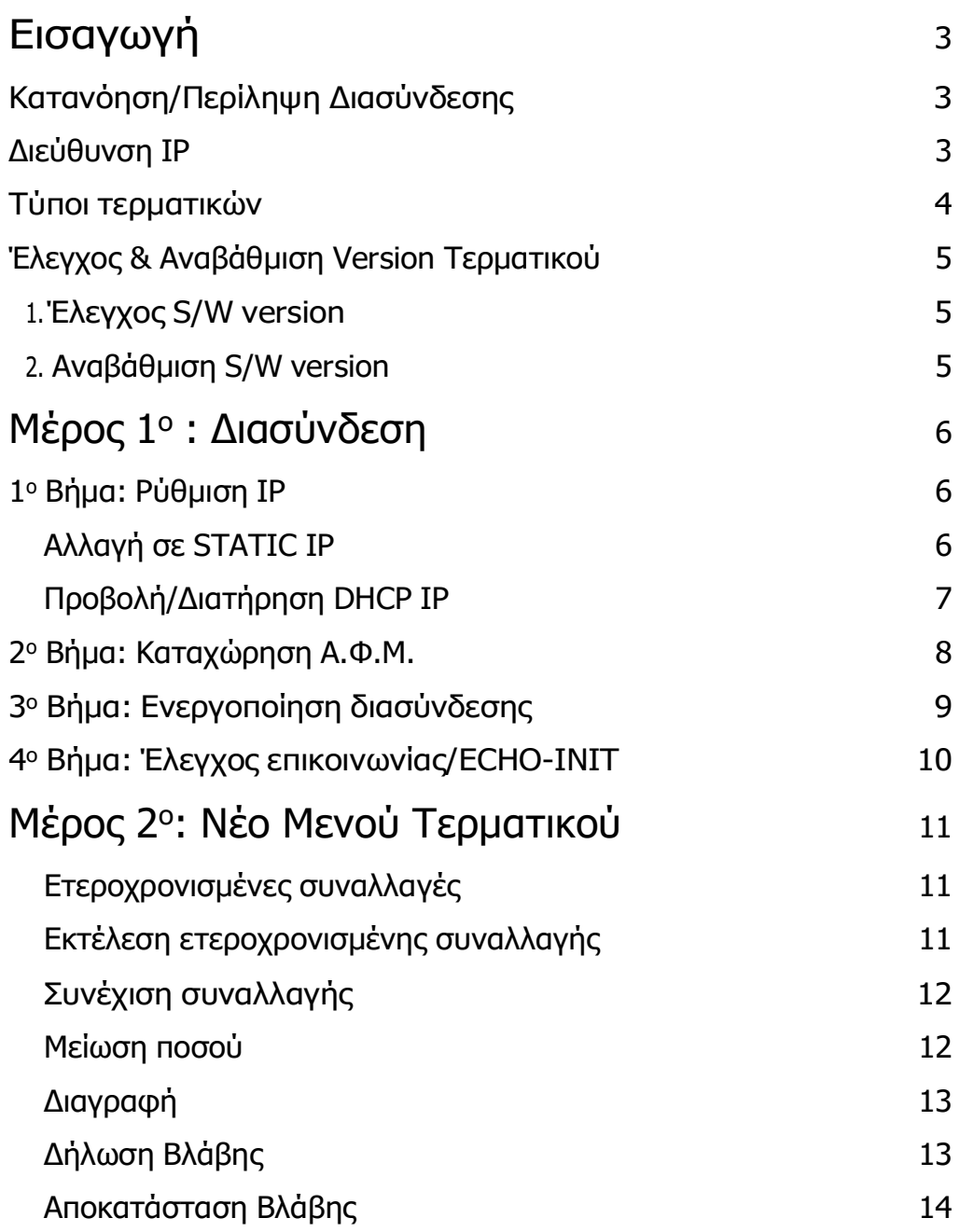

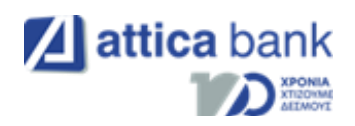

#### Εισαγωγή

Έπειτα από την απομακρυσμένη αναβάθμιση των ενεργών EFTPOS της κάθε επιχείρησης (η οποία γίνεται με ευθύνη των Παρόχων Μέσων Πληρωμών), οι επιχειρήσεις θα ειδοποιηθούν από την ΑΑΔΕ για αυτήν. Στην συνέχεια, θα κληθούν να πραγματοποιήσουν την διασύνδεση με την Ταμειακή μηχανή με την βοήθεια ενός τεχνικού ΦΗΜ.

Τα βήματα που θα ακολουθήσει ο τεχνικός ΦΗΜ, προκειμένου να ολοκληρωθεί η διασύνδεση μεταξύ Ταμειακής μηχανής (ECR) και EFTPOS, περιγράφονται αναλυτικά παρακάτω.

#### <span id="page-2-0"></span>Κατανόηση/ Περίληψη Διασύνδεσης

Για την καλύτερη εκτέλεση της διαδικασίας διασύνδεσης είναι απαραίτητη η κατανόηση ορισμένων τεχνικών όρων. Στη σύνοψη της διαδικασίας, που ακολουθεί, αυτοί οι όροι περιγράφονται αναλυτικά.

Τα τερματικά (EFTPOS) που ανήκουν στην πρώτη κατηγορία υλοποίησης, επικοινωνούν με το δίκτυο μέσω καλωδίου Ethernet/ LAN.

Η ταμειακή της επιχείρησης και το EFTPOS πρέπει να είναι συνδεδεμένα στο ίδιο δίκτυο, καθώς η επικοινωνία μεταξύ τους επιτυγχάνεται μέσω της διεύθυνσης IP του τερματικού.

#### <span id="page-2-1"></span>Διεύθυνση IP

- Κάθε συσκευή που συνδέεται σε ένα οποιοδήποτε δίκτυο, όπως και το EFTPOS, αποκτάει μία διεύθυνση IP: μία αριθμητική ή αλφαριθμητική διεύθυνση που είναι μοναδική για τη συγκεκριμένη συσκευή στο συγκεκριμένο δίκτυο.
- Oι συσκευές εντοπίζουν, στέλνουν, και ανταλλάσσουν πληροφορίες με άλλες συνδεδεμένες συσκευές χρησιμοποιώντας τη διεύθυνση IP, όπως αντίστοιχα γίνεται με το EFTPOS και την Ταμειακή μηχανή.

Πρέπει να σημειωθεί ότι η προκαθορισμένη ρύθμιση της διεύθυνσης IP του EFTPOS δεν είναι ορισμένη ως στατική ή Static IP (δηλαδή δεν παραμένει η ίδια), αλλά δυναμική ή Dynamic IP (δηλαδή αλλάζει με κάθε επανεκκίνηση του router/ συσκευής ή από τον ίδιο τον πάροχο με περιοδικότητα μερικών ημερών).

Για να επιτευχθεί η διασύνδεση των δύο παραπάνω συσκευών και να μη «χαθεί» μετά από λίγο, συνίσταται η αλλαγή της διεύθυνσης IP του EFTPOS από δυναμική σε στατική.

Η διαδικασία της αλλαγής της διεύθυνσης IP, για κάθε μοντέλο IEFTPOS της Ingenico, διαφέρει ανάλογα με την «οικογένεια» Ingenico τερματικών στην οποία ανήκει ο κάθε τύπος. Ακολουθεί η κατηγοριοποίηση των μοντέλων Ingenico EFTPOS ανά «οικογένεια».

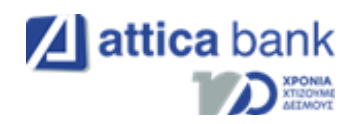

#### <span id="page-3-0"></span>Τύποι τερματικών

Οι δύο μεγάλες «οικογένειες» Ingenico τερματικών που περιλαμβάνονται στην πρώτη υλοποίηση είναι η Tetra και η Telium. Ο παρών οδηγός, παραθέτει τις ρυθμίσεις για τα τερματικά τύπου Tetra: iCT xxx.

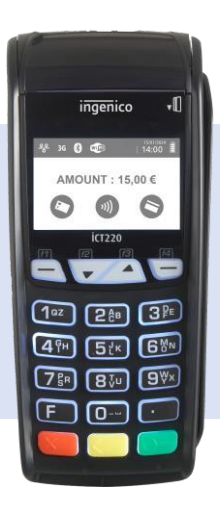

iCT **220**

Με την ολοκλήρωση της ρύθμισης της κατάλληλης IP bridge ή το κατάλληλο URL στην Ταμειακή Μηχανή , ώστε να είναι εφικτή η ανταλλαγή μηνυμάτων με το τερματικό τεχνικός πρέπει να καταχωρήσει τον Α.Φ.Μ. της επιχείρησης στο EFTPOS και να ενεργοποιήσει την διασύνδεση.

Η ενεργοποίηση της διασύνδεσης θα αλλάξει την αρχική εικόνα της οθόνης του τερματικού και πλέον δεν θα είναι δυνατή η πραγματοποίηση/ πληκτρολόγηση χρεωστικής συναλλαγής από το τερματικό, αλλά μόνο από την Ταμειακή Μηχανή.

Μόλις καταχωρηθούν όλες οι πληροφορίες σωστά και στις δύο συσκευές , με έναν Έλεγχο Επικοινωνίας (ECHO-INIT), το τερματικό θα συνδεθεί στο Esend για να λάβει το απαραίτητο Master Key.

Στη συνέχεια, και έπειτα από την αντιστοίχιση πληρωμών από την Ταμειακή Μηχανή, η διασύνδεση θα έχει ολοκληρωθεί επιτυχώς.

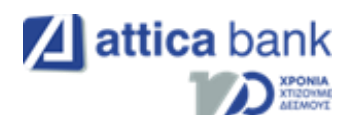

#### Έλεγχος S/W Version & Αναβάθμιση Version Τερματικού

### 1ο Βήμα: Έλεγχος S/W Version

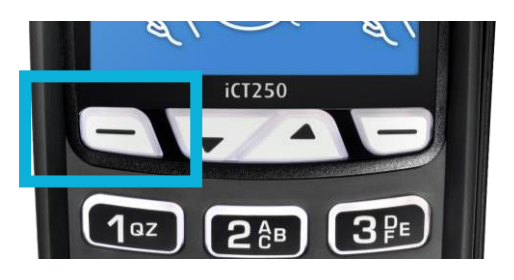

Πιέστε το αριστερό κουμπί (- για να εισέλθετε στο «ΜΕΝΟΥ ΕΜΠΟΡΟΥ»

Ελέγξτε εάν το τερματικό που επιθυμείτε να διασυνδέσετε, έχει λάβει την κατάλληλη Version. Εναλλακτικά, προχωρήστε στην αναβάθμιση για τη λήψη της Version ακολουθώντας τα παρακάτω βήματα:

 Πιέστε το αριστερό κουμπί . Αναζητήστε την επιλογή «ΦΗΜ» στο μενού. Αν η επιλογή εμφανίζεται, προχωρήστε στο *2º Βήμα: Αναβάθμιση S/W Version,* εναλλακτικά, ακολουθήστε τις παρακάτω οδηγίες για προχωρήσετε στην αναβάθμιση του τερματικού.

#### 2ο Βήμα: Αναβάθμιση S/W Version

- 1. Πιέστε το αριστερό κουμπί (- > Υποστήριξη > Ενημέρωση Παραμέτρων
- 2. Πιέστε το αριστερό κουμπί (- → Υποστήριξη → Αναβάθμιση
- **3.** Πιέστε το αριστερό κουμπί  $\rightarrow$  Υποστήριξη Ενημέρωση Παραμέτρων

Για να ελέγξτε ότι έχει πραγματοποιηθεί επιτυχώς η αναβάθμιση της S/W Version στο τερματικό σας:

Πιέστε το αριστερό κουμπί (και αναζητήστε την επιλογή «ΦΗΜ» στο μενού. Αν η επιλογή εμφανίζεται, προχωρήστε στο «Μέρος 1 ο : Διασύνδεση»

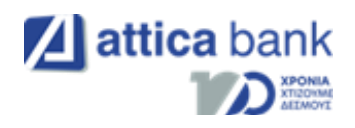

# <span id="page-5-0"></span>Μέρος 1ο: Διασύνδεση

### <span id="page-5-1"></span>1ο Βήμα: Ρύθμιση IP

#### <span id="page-5-2"></span>Αλλαγή σε STATIC IP

Ως προεπιλογή, το τερματικό σας είναι ρυθμισμένο σε δυναμική IP (DHCP). Η αλλαγή σε στατική IP (Static IP) θα πρέπει να γίνει χειροκίνητα.

Πιέστε την αριστερή παύλα (βλ. εικόνα) για να εισέλθετε στο «ΜΕΝΟΥ ΕΜΠΟΡΟΥ»

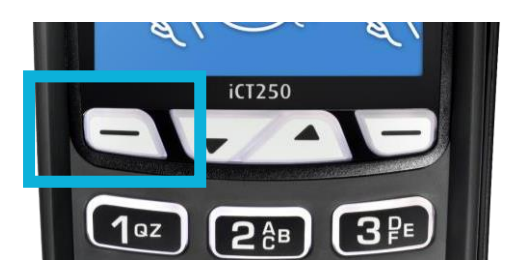

- 1. Στη νέα εφαρμογή που είναι συμβατή με το πρωτόκολλο της ΑΑΔΕ, στο «ΜΕΝΟΥ ΕΜΠΟΡΟΥ» επιλέξετε το νέο υπομενού με τίτλο «ΦΗΜ» πατώντας το πράσινο πλήκτρο στο κάτω δεξί μέρος του τερματικού σας.
- 2. Στο υπομενου «ΣΥΝΔΕΣΗ ΜΕ ΦΗΜ», θα **βρείτε την επιλογή «ΡΥΘΜΙΣΕΙΣ** ΔΙΚΤΥΟΥ». Επιλέξτε και πατήστε ξανά
- 3. Ως πρώτη επιλογή στο μενού «ETHERNET SETUP» εμφανίζεται η «Boot Proto». Επιλέξτε και πατήστε το πράσινο πλήκτρο για επιβεβαίωση
- 4. Από την προεπιλογή «DHCP», επιλέξτε «Static Address» για αλλαγή της δυναμικής IP σε στατική IP.

**MENOY EMNOPOY HMEPOAOFIA>** ΕΠΑΝΕΚΤΥΠΩΣΗ **AHMS** ΠΡΟΓΡΑΜΜΑΤΙΣΜΟΣ

ΣΥΝΔΕΣΗ ΜΕ ΦΗΜ ΚΑΤΑΣΤΑΣΗ **EYNAESH> ΛΕΙΤΟΥΡΓΙΕΣ ΑΑΔΕ>** PYBMIZEIZ AIKTYOY>

**ETHERLET SETUP Boot Proto** Print **TP Address** Subnet Mask

**BOOT PROTO Static Address DHCP** 

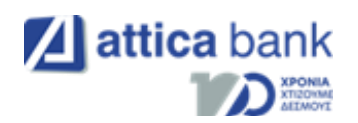

- 5. Το τερματικό σας επιστρέφει στο προηγούμενο μενού «Ethernet setup». Επιλέγετε την τρίτη επιλογή «IP Address».
- 6. Ανάλογα με τις οδηγίες της επιχείρησης, πληκτρολογείτε την επιθυμητή διεύθυνση IP.

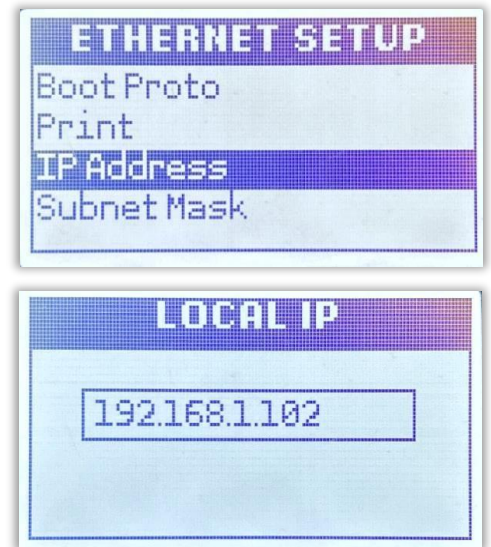

Ανάλογα με τον πάροχο σας, στις Ρυθμίσεις Δικτύου, πρέπει να γίνει αλλαγή και του πεδίου Gateway address. Εκτός από ορισμένες εξαιρέσεις ισχύουν τα παρακάτω:

- Nova: 192.168.1.254
- Vodafone: 192.168.2.1
- Cosmote: 192.168.1.1

#### <span id="page-6-0"></span>Προβολή/Διατήρηση DHCP IP

Η αλλαγή σε στατική IP, δεν είναι υποχρεωτική. Η διασύνδεση ΑΑΔΕ μπορεί να λειτουργήσει και με δυναμική IP, αρκεί όμως να καταχωρείται η νέα IP του τερματικούστην ταμειακή κάθε φορά που αλλάζει σε αυτό (βλ. ενότητα: Διεύθυνση IP).

Για τον έλεγχο της IP του τερματικού τη δεδομένη χρονική στιγμή και την καταχώρησηστην ταμειακή μηχανή, τα βήματα είναι τα παρακάτω:

- 1. Στο ΜΕΝΟΥ ΕΜΠΟΡΟΥ εμφανίζεται πλέον η νέα επιλογή «ΦΗΜ» λόγω του πρωτόκολλου ΑΑΔΕ. Επιλέξτε και πατήστε το πράσινο πλήκτρο.
- 2. Στο μενού «ΣΥΝΔΕΣΗ ΜΕ ΦΗΜ» επιλέξτε «ΚΑΤΑΣΤΑΣΗ» και πατήστε το πράσινο πλήκτρο.

**MENOY EMNOPOY** HMEPOAODIA> ΕΠΑΝΕΚΤΥΠΩΣΗ **ΦHM>** ΠΡΟΓΡΑΜΜΑΤΙΣΜΟΣ

**ΣΥΝΔΕΣΗ ΜΕ ΦΗΜ** KATASTASH ΣΥΝΔΕΣΗ> ΛΕΙΤΟΥΡΓΙΕΣ ΑΑΔΕ> ΡΥΘΜΙΣΕΙΣ ΔΙΚΤΥΟΥ>

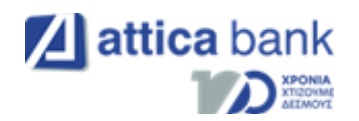

3. Το τερματικό εκτυπώνει τις πληροφορίες (βλ. εικόνα δεξιά) και αποτελούν τα στοιχεία σύνδεσης ΦΗΜ του τερματικού. Η IP του τερματικού αναγράφεται καθαρά καθώς και ο τύπος αυτής (DHCP ή STATIC αντίστοιχα).

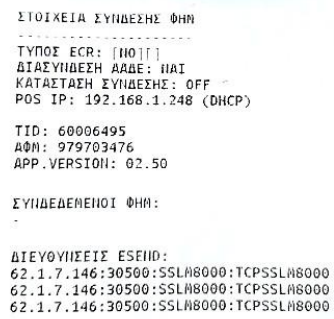

### <span id="page-7-0"></span>2ο Βήμα: Καταχώρηση Α.Φ.Μ.

Το επόμενο βήμα για τη διασύνδεση περιλαμβάνει την καταχώρηση του Α.Φ.Μ. του εμπόρου στο τερματικό. Για να επιτευχθεί αυτό, ακολουθήστε τα παρακάτω βήματα:

- 1. Από το ΜΕΝΟΥ ΕΜΠΟΡΟΥ επιλέξτε τουπομενού «ΦΗΜ» και πατήστε το πράσινο πλήκτρο.
- **MENOY EMNOPOY** HMEPOAODIA> ΕΠΑΝΕΚΤΥΠΩΣΗ **&HM>** ΠΡΟΓΡΑΜΜΑΤΙΣΜΟΣ
- 2. Στο υπομενού «ΣΥΝΔΕΣΗ ΜΕ ΦΗΜ» που εμφανίζεται, επιλέξτε «ΛΕΙΤΟΥΡΓΙΕΣ ΑΑΔΕ" και πατήστε το πράσινο πλήκτρο.
- 3. Στο υπομενού «ΛΕΙΤΟΥΡΓΙΕΣ ΑΑΔΕ», επιλέξτε «ΔΙΑΣΥΝΔΕΣΗ ΑΑΔΕ» και πατήστε το πράσινο πλήκτρο.
- 4. Στο υπομενού «ΔΙΑΣΥΝΔΕΣΗ ΑΑΔΕ», επιλέξτε «ΚΑΤΑΧΩΡΗΣΗ ΑΦΜ» και πατήστε το πράσινο πλήκτρο.

ΣΥΝΔΕΣΗ ΜΕ ΦΗΜ ΚΑΤΑΣΤΑΣΗ ΣΥΝΔΕΣΗ> **AFTTOYPETES SAAFS** ΡΥΘΜΙΣΕΙΣ ΔΙΚΤΥΟΥ>

ΛΕΙΤΟΥΡΓΙΕΣ ΑΑΔΕ ΔΙΑΣΥΝΔΕΣΗ ΑΑΔΕ> ΔΗΛΩΣΗ ΒΛΑΒΗΣ> ANA#OPEZ> ΕΤΑΙΚΕΣ ΡΥΘΜΙΣΕΙΣ>

AIRD YRASAN HIME **KATAKRELEH AGN** ΕΝΕΡΓΟΠΟΙΗΣΗ ΛΗΨΗ ΚΛΕΙΔΙΟΥ ΑΠΕΝΕΡΓΟΠΟΙΗΣΗ

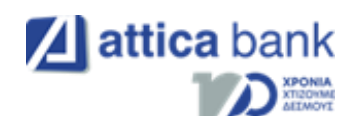

 $\overline{4}$ 

5. Πληκτρολογείτε τον εννιαψήφιο Α.Φ.Μ. του εμπόρου, όπως αυτός αναγράφεται στο σύστημα και πατήστε το πράσινο πλήκτρο.

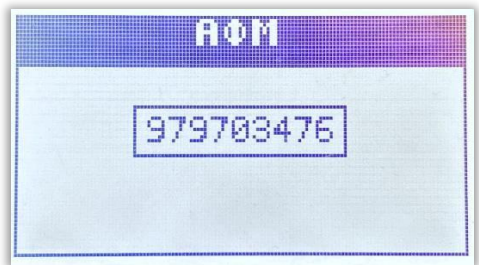

MENOY EMPORY

### <span id="page-8-0"></span>3ο Βήμα: Ενεργοποίηση διασύνδεσης

Αφού έχει καταχωρηθεί επιτυχώς και το ΑΦΜ του εμπόρου, το τελευταίο βήμα από πλευράς τερματικού είναι η ενεργοποίηση διασύνδεσης. Τα βήματα είναι τα παρακάτω:

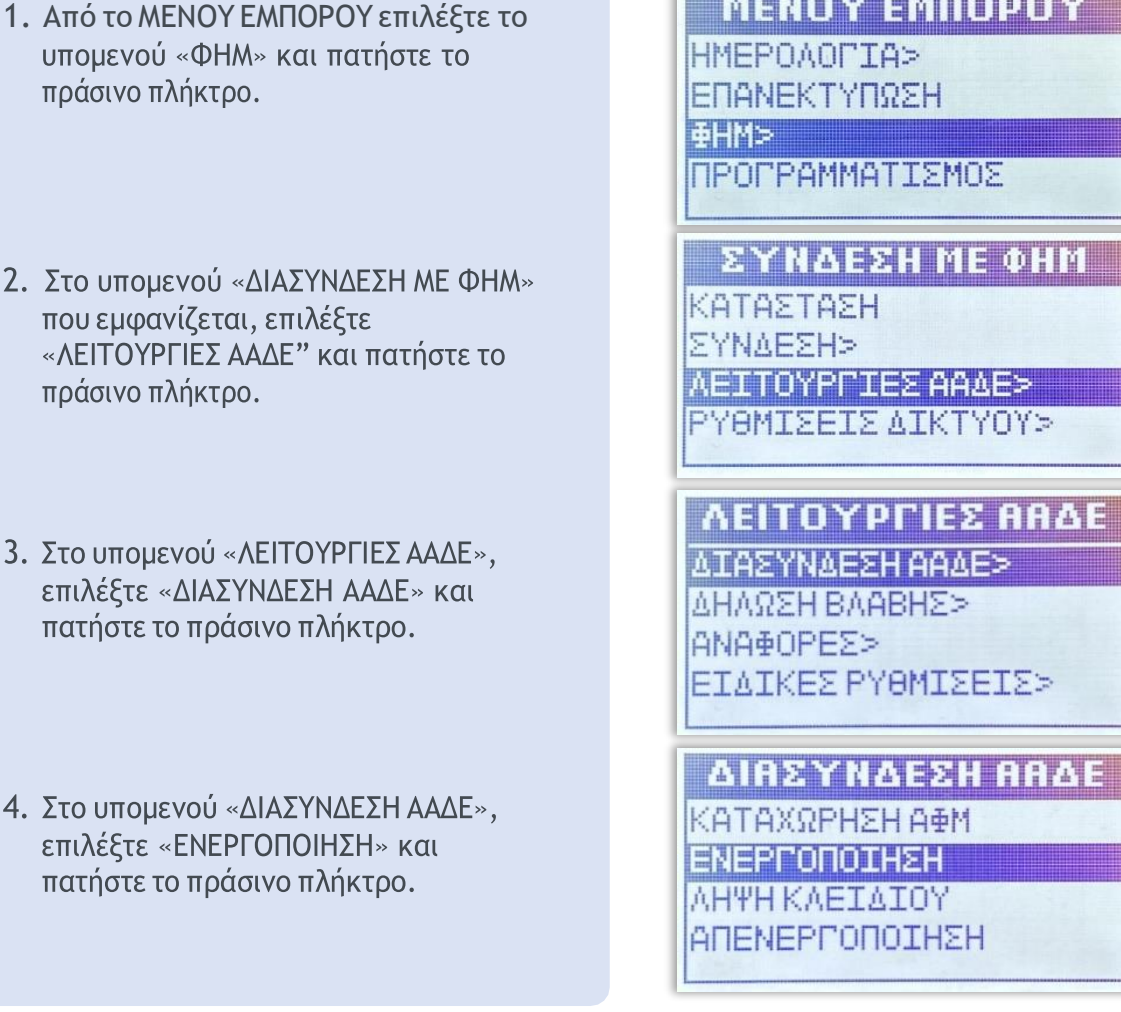

Όπως αναφέρθηκε στην αρχή, η ολοκλήρωση της ενεργοποίησης της διασύνδεσης ΑΑΔΕ, θα αλλάξει την αρχική εικόνα της οθόνης του τερματικού και πλέον δε θα είναι δυνατή η πραγματοποίηση/ πληκτρολόγηση χρεωστικής συναλλαγής από το POS, αλλά μόνο από την Ταμειακή Μηχανή.

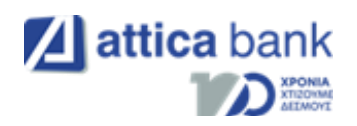

### <span id="page-9-0"></span>4ο Βήμα: Έλεγχος επικοινωνίας/ ECHO-INIT

Σε αυτό το βήμα ο τεχνικός ΦΗΜ, καταχωρεί το EFTPOS στην Ταμειακή Μηχανή, πληκτρολογώντας 4000 στο πεδίο Port της Ταμειακής Μηχανής. Με την ολοκλήρωση τηςκαταχώρησης, ακολουθεί ο Έλεγχος Επικοινωνίας.

Κατά τη διαδικασία του ελέγχου επικοινωνίας, θα εμφανιστεί το παρακάτω μήνυμα στην οθόνη του τερματικού:

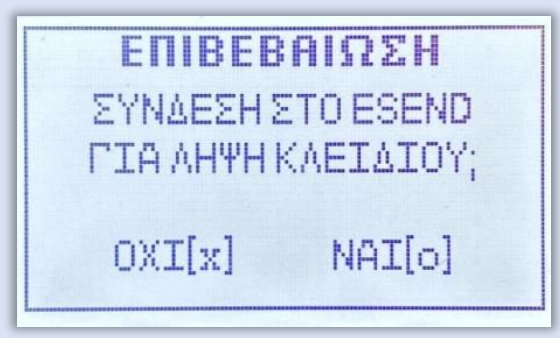

Επιλέξετε ΝΑΙ [ο] με το πράσινο πλήκτρο στο τερματικό σας. Με αυτό το βήμα, η διαδικασία διασύνδεσης θα έχει ολοκληρωθεί επιτυχώς.

<span id="page-10-0"></span>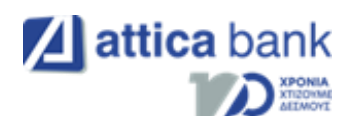

# Μέρος 2ο: Νέο Μενού Τερματικού

### <span id="page-10-1"></span>Ετεροχρονισμένες συναλλαγές

Έπειτα από την επιτυχή ολοκλήρωση της διαδικασίας διασύνδεσης Ταμειακής Μηχανής και EFTPOS, μπορούν πλέον να πραγματοποιηθούν ετεροχρονισμένες συναλλαγές. Οι ετεροχρονισμένες συναλλαγές αφορούν προφορτωμένες αποδείξεις από την ταμειακή,των οποίων όμως, η εκτέλεση στο EFTPOS δεν πραγματοποιήθηκε απευθείας.

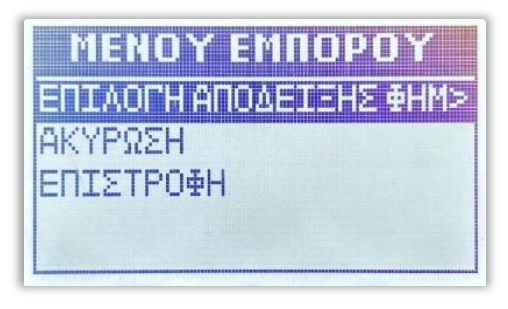

Όταν εκτελούνται ετεροχρονισμένες συναλλαγές από την Ταμειακή Μηχανή, οι συναλλαγές αυτές εμφανίζονται σε ένα νέο υπομενού «ΕΠΙΛΟΓΗ ΑΠΟΔΕΙΞΗΣ ΦΗΜ» στοΜενού Συναλλαγών του τερματικού.

- Υπάρχει χρονικό περιθώριο εικοσιτέσσερις ώρες για να εκτελέσει ο έμπορος κάθε συναλλαγή. Οι προφορτωμένες αποδείξεις, σε περίπτωση που δεν ολοκληρωθούνσε αυτό το χρονικό περιθώριο, διαγράφονται αυτόματα.
- Το όριο προφορτωμένων αποδείξεων σε εκκρεμότητα είναι είκοσι. Όταν υπάρχουν σε εκκρεμότητα είκοσι αποδείξεις και προσπαθήσετε να πραγματοποιήσετε νέα ετεροχρονισμένη συναλλαγή από την Ταμειακή Μηχανή, στην ταμειακή θα εμφανιστεί μήνυμα ERROR. Προκειμένου να μπορέσετε να στείλετε νέα συναλλαγή οφείλετε να διαγράψετε ή να εξοφλήσετε κάποια από τις ήδη υπάρχουσες είκοσι.

### <span id="page-10-2"></span>Εκτέλεση ετεροχρονισμένης συναλλαγής

Από το Μενού Συναλλαγών, επιλέγετε το υπομενού «ΕΠΙΛΟΓΗ ΑΠΟΔΕΙΞΗΣ ΦΗΜ» όπου και εμφανίζονται όλες οι προφορτωμένες αποδείξεις με την παρακάτω μορφή: [ΠΟΣΟ] [ΑΡ. ΑΠΟΔΕΙΞΗΣ ΦΗΜ]

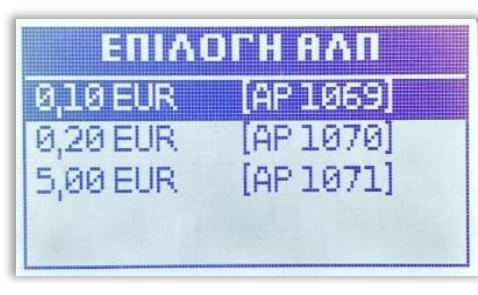

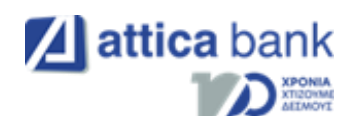

Με τα βελάκια μπορείτε να περιηγηθείτε στο μενού και πατώντας το πράσινο πλήκτρο έχετε την δυνατότητα να επιλέξετε έως δέκα προφορτωμένες αποδείξεις κάθε φορά.

Αφού επιλέξετε μία ή περισσότερες αποδείξεις, πατώντας το κίτρινο πλήκτρο εμφανίζεται ένα νέο μενού με τις παρακάτω επιλογές: «ΣΥΝΕΧΙΣΗ ΣΥΝΑΛΛΑΓΗΣ», «ΜΕΙΩΣΗ ΠΟΣΟΥ», «ΔΙΑΓΡΑΦΗ».

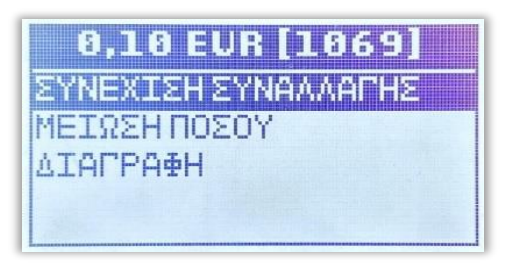

## <span id="page-11-0"></span>Συνέχιση συναλλαγής

Επιλέγοντας στη «ΣΥΝΕΧΙΣΗ ΣΥΝΑΛΛΑΓΗΣ» με το πράσινο πλήκτρο, επιλέγετε ολόκληρο τοποσό, το οποίο μπορεί να εξοφληθεί με: «ΑΓΟΡΑ», «ΟΛΟΚΛΗΡΩΣΗ ΠΡΟΕΓΚΡΙΣΗΣ», «ΤΗΛΕΦΩΝΙΚΗ ΣΥΝΑΛΛΑΓΗ», ανάλογα πάντα με τις παραμέτρους κάθε τερματικού.

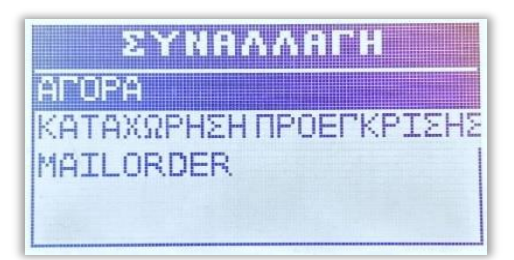

### <span id="page-11-1"></span>Μείωση ποσού

Επιλέγοντας «ΜΕΙΩΣΗ ΠΟΣΟΥ», μπορείτε να επιλέξετε ένα μέρος του ποσού της συγκεκριμένης προφορτωμένης απόδειξης για εξόφληση.

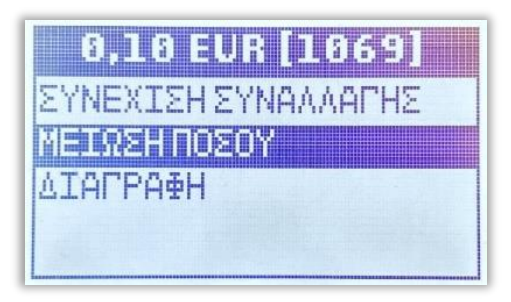

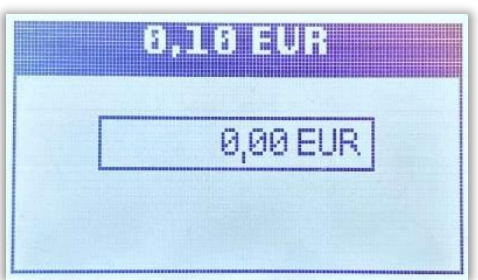

Το επιλεγμένο ποσό μπορεί να εξοφληθεί με: : «ΑΓΟΡΑ», «ΟΛΟΚΛΗΡΩΣΗ ΠΡΟΕΓΚΡΙΣΗΣ», «ΤΗΛΕΦΩΝΙΚΗ ΣΥΝΑΛΛΑΓΗ», ανάλογα πάντα με τις παραμέτρους κάθε τερματικού.

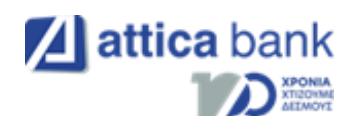

## <span id="page-12-0"></span>Διαγραφή

Με τη «ΔΙΑΓΡΑΦΗ», η συγκεκριμένη απόδειξη/ αποδείξεις, διαγράφονται οριστικά από το τερματικό και δεν υπάρχει δυνατότητα ανάκτησής τους.

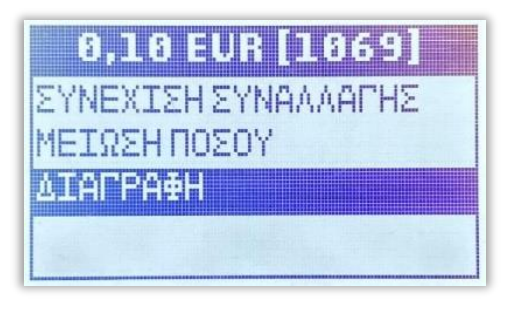

## <span id="page-12-1"></span>Δήλωση Βλάβης

Σε περίπτωση εμφάνισης βλάβης, μπορείτε «ξεκλειδώσετε» το πληκτρολόγιο του τερματικού σας για να πραγματοποιηθούν από αυτό και χρεωστικές συναλλαγές.

Για να «ξεκλειδώσετε» το τερματικό, μεταβείτε στην ιστοσελίδα της ΑΑΔΕ και να δηλώστε τη βλάβη που αντιμετωπίζετε. Η δυνατότητα πραγματοποίησης χρεωστικών συναλλαγών είναι διαθέσιμη για συγκεκριμένο χρονικό διάστημα, το οποίο καθορίζεται από την ΑΑΔΕ ανάλογα με την εκάστοτε βλάβη. Με την ολοκλήρωση της δήλωσης βλάβης στην ΑΑΔΕ, ακολουθήσετε τα παρακάτω βήματα από το τερματικό σας:

- 1. Από το ΜΕΝΟΥ ΕΜΠΟΡΟΥ επιλέξτε το υπομενού «ΦΗΜ» και πατήστε το πράσινο πλήκτρο.
- 2. Στη συνέχεια επιλέξτε «ΔΙΑΣΥΝΔΕΣΗ ΑΑΔΕ" και πατήστε το πράσινο πλήκτρο.
- 3. Επιλέξτε «ΔΗΛΩΣΗ ΒΛΑΒΗΣ» και ξανά «ΔΗΛΩΣΗ ΒΛΑΒΗΣ» και πατήστε το πράσινο πλήκτρο.

**MENOY EMNOPOY** HMEPOAODIA> ΕΠΑΝΕΚΤΥΠΩΣΗ ФНМ> ΠΡΟΓΡΑΜΜΑΤΙΣΜΟΣ ΛΕΙΤΟΥΡΓΙΕΣ ΑΑΔΕ ATASYNAESH AAAES ΔΗΛΩΣΗ ΒΛΑΒΗΣ> ANA⊕OPE∑> ΕΙΔΙΚΕΣ ΡΥΘΜΙΣΕΙΣ> ΛΕΙΤΟΥΡΓΙΕΣ ΑΑΔΕ ΔΙΆΣΥΝΑΕΣΗ ΑΑΛΕ> AHAREH BAABHEE **ANA<del>T</del>OPES>** ΕΙΔΙΚΕΣ ΡΥΘΜΙΣΕΙΣ>

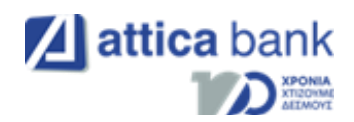

Αν η δήλωση είναι επιτυχής το τερματικό θα εκτυπώσει μήνυμα με την εξής μορφή:

#### ΕΠΙΤΥΧΗΣ ΑΝΑΦΟΡΑ ΒΛΑΒΗΣ

#### POS ΑΝΟΙΧΤΟ ΓΙΑ 12 min

Όπως αναφέρθηκε και παραπάνω το χρονικό διάστημα για το οποίο το τερματικό θαμπορεί να εκτελεί χρεωστικές συναλλαγές καθορίζεται από την ΑΑΔΕ.

Σε περίπτωση Βλάβης Υποδομής, όπου η Ταμειακή Μηχανή λειτουργεί κανονικά, είναι υποχρεωτικό να πληκτρολογήσετε τον αντίστοιχο αριθμό απόδειξης της Ταμειακής Μηχανής στο POS κατά τη διάρκεια συναλλαγής.

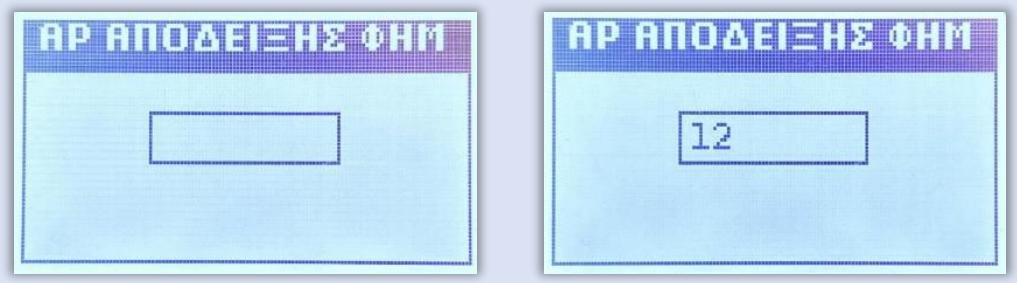

#### <span id="page-13-0"></span>Αποκατάσταση Βλάβης

- Σε περίπτωση αποκατάστασης της βλάβης πριν το ορισμένο χρονικό διάστημα από την ΑΑΔΕ, με την πρώτη εντολή από την Ταμειακή μηχανή που θα λάβει το τερματικό, θα κλειδώσει αυτόματα.
- Στη περίπτωση που η βλάβη δεν έχει αποκατασταθεί με τη λήξη του χρονικού περιθωρίου, το τερματικό θα κλειδώσει και ο έμπορος πρέπει να δηλώσει εκ νέουτη βλάβη στην ιστοσελίδα της ΑΑΔΕ για να "ξεκλειδώσει" ξανά το τερματικό του.

Ο έμπορος σε όλες τις περιπτώσεις οφείλει να δηλώσει την αποκατάσταση στο Esend με τα παρακάτω βήματα:

1. Από το ΜΕΝΟΥ ΕΜΠΟΡΟΥ επιλέξτε τουπομενού «ΦΗΜ» και πατήστε το πράσινο πλήκτρο.

MENOY EMNOPOY **HMEPOAOFIA>** ΕΠΑΝΕΚΤΥΠΩΣΗ ∯HM≻ ΠΡΟΓΡΑΜΜΑΤΙΣΜΟΣ

- 2. Στο υπομενού «ΣΥΝΔΕΣΗ ΜΕ ΦΗΜ» που εμφανίζεται, επιλέξτε την τρίτη επιλογή «ΛΕΙΤΟΥΡΓΙΕΣ ΑΑΔΕ" και πατήστε το πράσινο πλήκτρο.
- 3. Στο υπομενού «ΛΕΙΤΟΥΡΓΙΕΣ ΑΑΔΕ», επιλέξτε «ΔΗΛΩΣΗ ΒΛΑΒΗΣ» και πατήστε το πράσινο πλήκτρο.
- 4. Τέλος, επιλέξτε «ΑΝΑΦΟΡΑ ΑΠΟΚΑΤΑΣΤΑΣΗΣ» και πατήστε το πράσινο πλήκτρο.

ΣΥΝΔΕΣΗ ΜΕ ΦΗΜ

ΚΑΤΑΣΤΑΣΗ ΣΥΝΔΕΣΗ> **MENIONEN CERTIFICAES ΡΥΘΜΙΣΕΙΣ ΔΙΚΤΥΟΥ>** 

ΛΕΙΤΟΥΡΓΙΕΣ ΑΑΔΕ ΔΙΑΣΥΝΔΕΣΗ ΑΑΔΕ> AHARSH BAMBHSS ANA#OPES> **ΕΙΔΙΚΕΣ ΡΥΘΜΙΣΕΙΣ>** 

ΔΙΑΣΥΝΔΕΣΗ ΑΑΔΕ ΔΗΛΩΣΗ ΒΛΑΒΗΣ ΑΝΑΦΟΡΑ ΑΠΟΚΑΤΑΣΤΑΣΗΣ